## **UTILISATION DE « MON ORAL.NET » EN CLASSE DE ST2S**

### **1- PRESENTATION DE MON ORAL.NET**

« [Mon oral.net](https://www.mon-oral.net/) » est une plateforme libre et gratuite pour la pratique de l'oral, la préparation aux épreuves orales et la création de commentaires audio pour les élèves.

L'application en ligne permet :

- ➢ De concevoir une **activité** d'entrainement à l'oral (plusieurs tentatives possibles pour l'élève),
- ➢ D'enregistrer **une capsule audio** pour les élèves (ex: un podcast, une consigne, une explication, une correction…) et la diffuser,
- ➢ De créer un exercice oral dans les conditions de l'examen (temps de préparation et temps d'épreuve paramétrables un seul essai possible pour l'élève).

Chaque élève a la possibilité de :

- ➢ Enregistrer sa voix simplement (sans se créer de compte) et télécharger le fichier son au format MP3,
- ➢ Faire ou refaire un exercice oral d'entrainement diffusé par le professeur,
- $\triangleright$  S'exercer à une épreuve orale dans les conditions d'examen.

### **2- COMMENT UTILISER DE ON ORAL.NET**

- ➢ Se connecter à [Mon oral.net](https://www.mon-oral.net/) [\(https://www.mon-oral.net\)](https://www.mon-oral.net/)
- ➢ Cliquer sur « créer un compte » **à partir de votre adresse académique** et des renseignements habituels

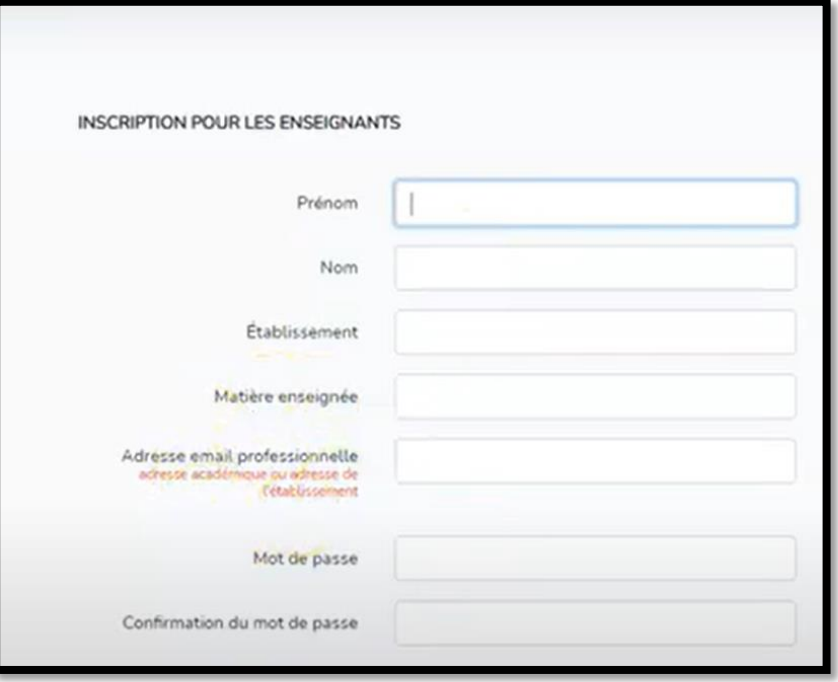

- ➢ Une fois le compte créer, accéder à « ma console » avec 3 possibilités:
	- ➢ « **Activités** » : proposer un entrainement à l'oral sur un sujet avec la possibilité pour l'élève d'essayer plusieurs fois sans durée de temps limité. Le professeur récupère la capsule audio,
	- ➢ « **Commentaires** » : enregistrer une capsule audio pour la transmettre aux élèves en format MP3 sous la forme d'un lien, d'un fichier à télécharger ou d'un QR Code,
	- ➢ « **Entrainements** » : proposer un entrainement à l'examen. Enregistrer un oral avec un temps de préparation limité, un temps d'oral limité et un seul essai.

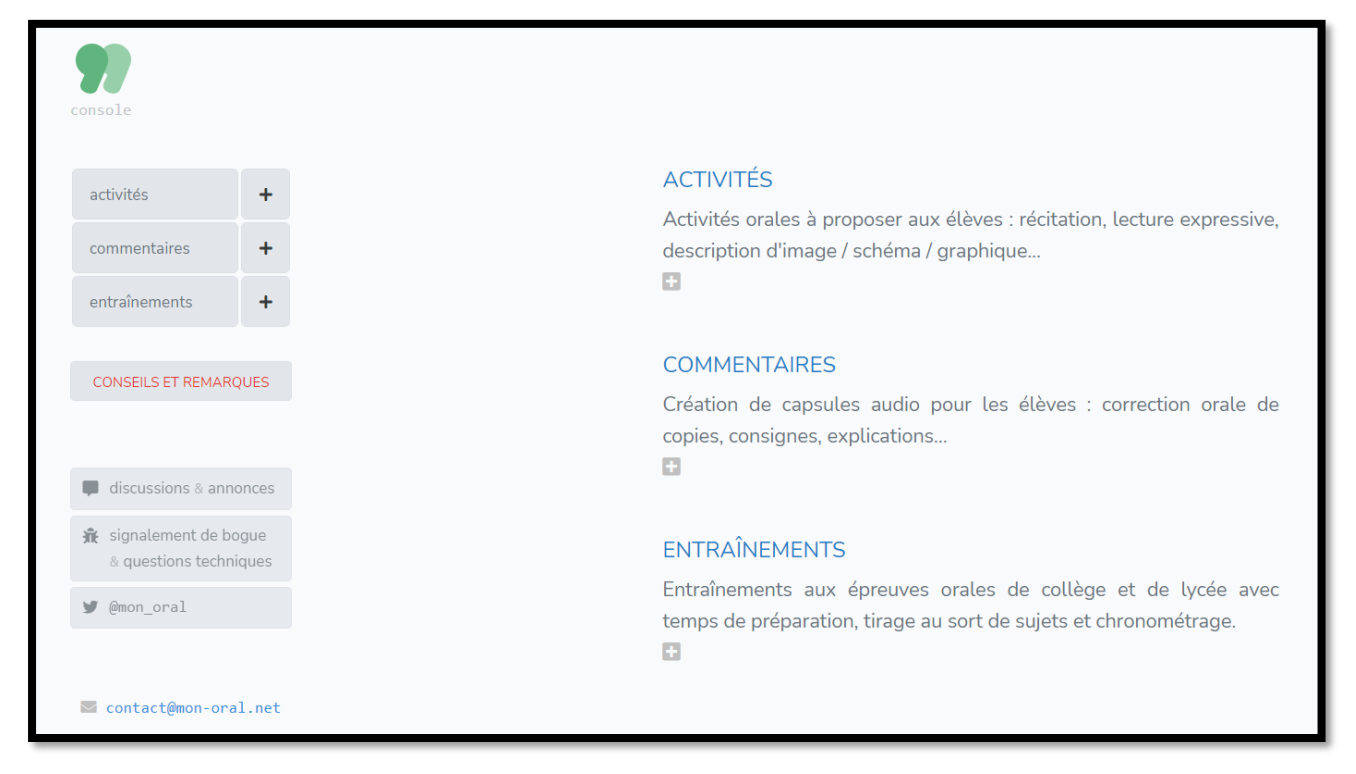

# **1- Créer une activité :**

# **Le professeur**

- ➢ Cliquer sur le petit de « plus » de « activités »,
- ➢ Renseigner les différentes rubriques puis une fois terminer,
- ➢ Puis cliquer sur flèche bleue pour valider,  $\sim$

#### **ACTIVITÉS**

ø

Activités orales à proposer aux élèves : récitation, lecture expressive, scription d'image / schéma / graphique...

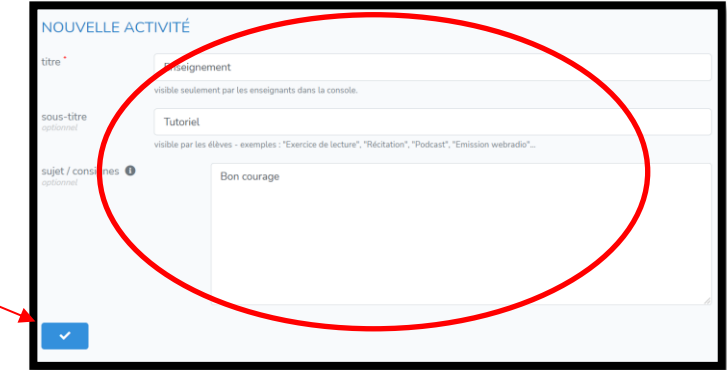

➢ Transmettre l'activité aux élèves grâce au lien obtenu. Faire un « copier-coller » à adresser dans un mail ou à déposer sur Pronote.

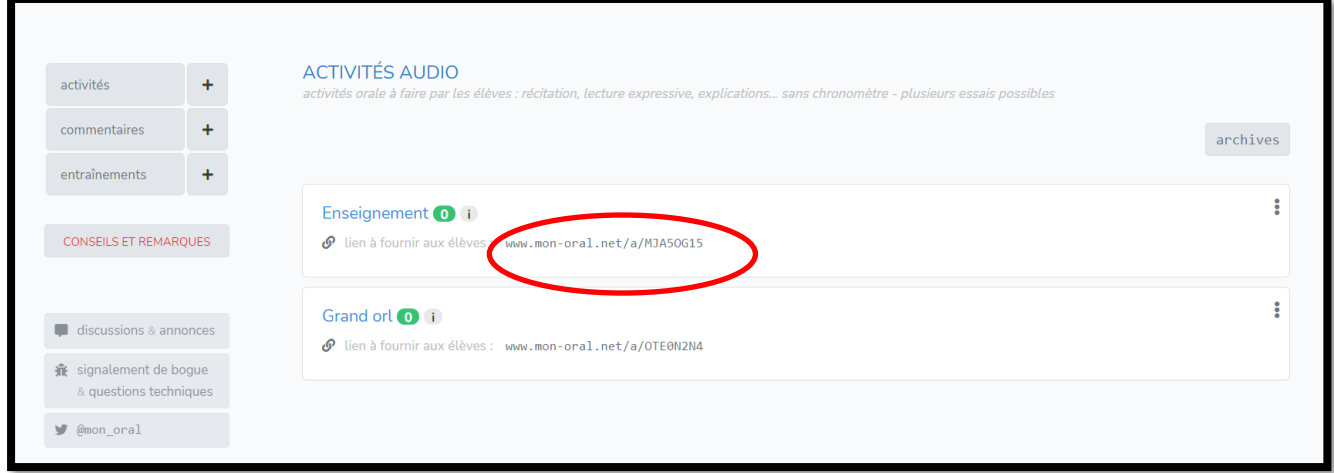

## **L'élève**

➢ Cliquer sur le lien reçu et renseigner un identifiant de 4 lettres afin d'accéder ensuite à l'activité orale à réaliser.

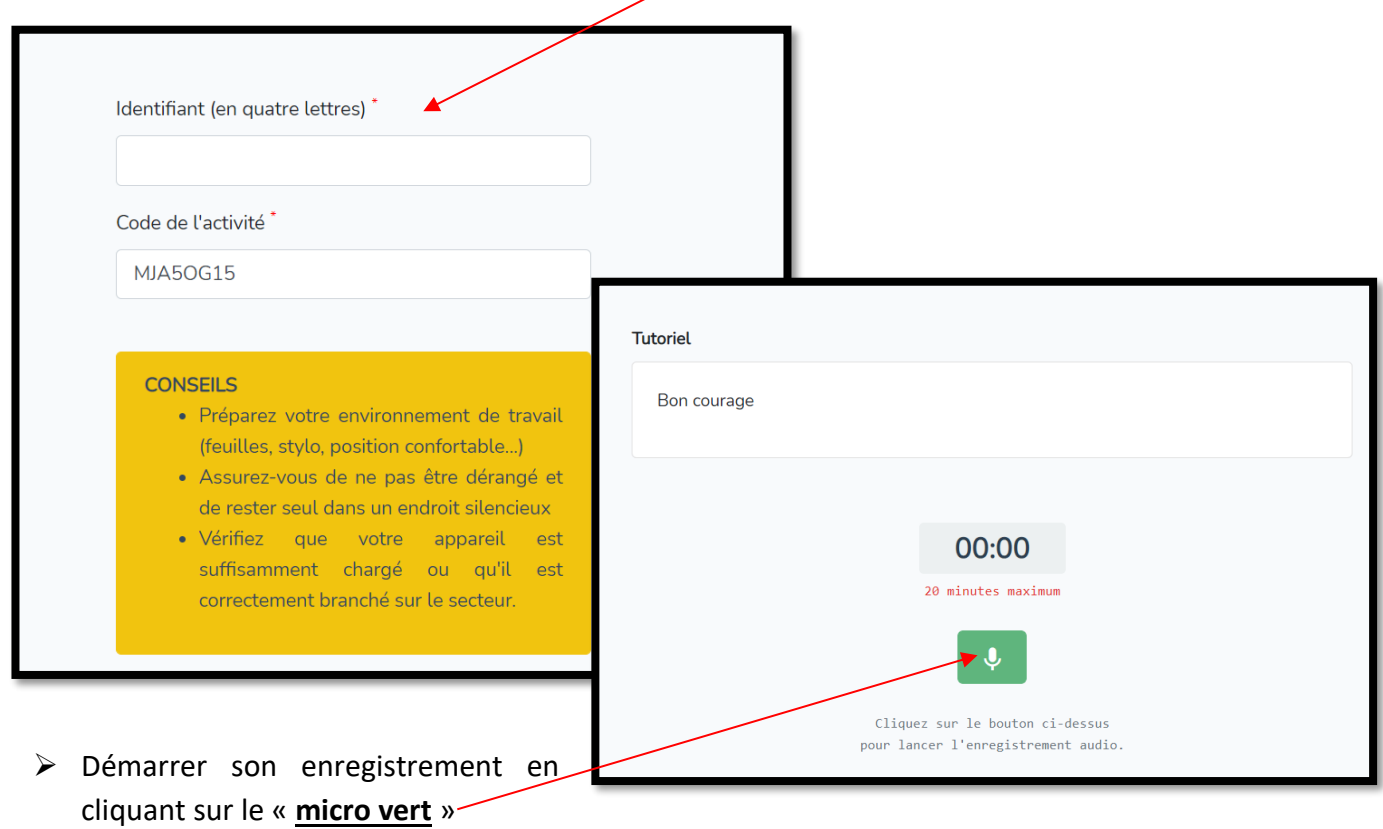

➢ Possibilité : de réécouter l'enregistrement, de le conserver (il sera transmis automatique au professeur sans que l'élève n'ait rien à faire) ou refaire l'enregistrement autant de fois que nécessaire].

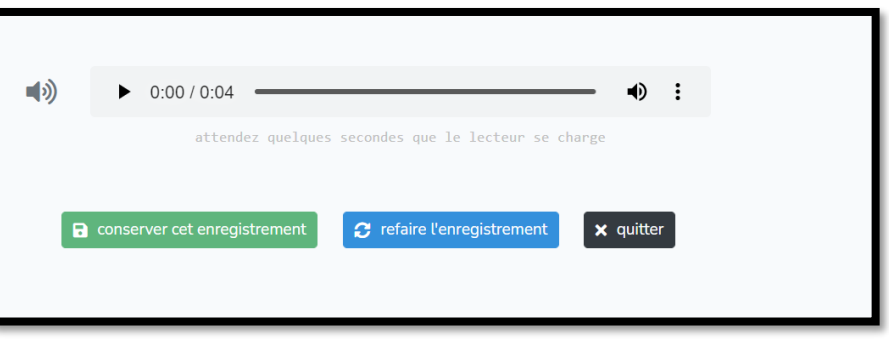

### **Le professeur**

➢ Retrouver les activités faites par les élèves en allant sur le tableau de bord, dans « **activités** »

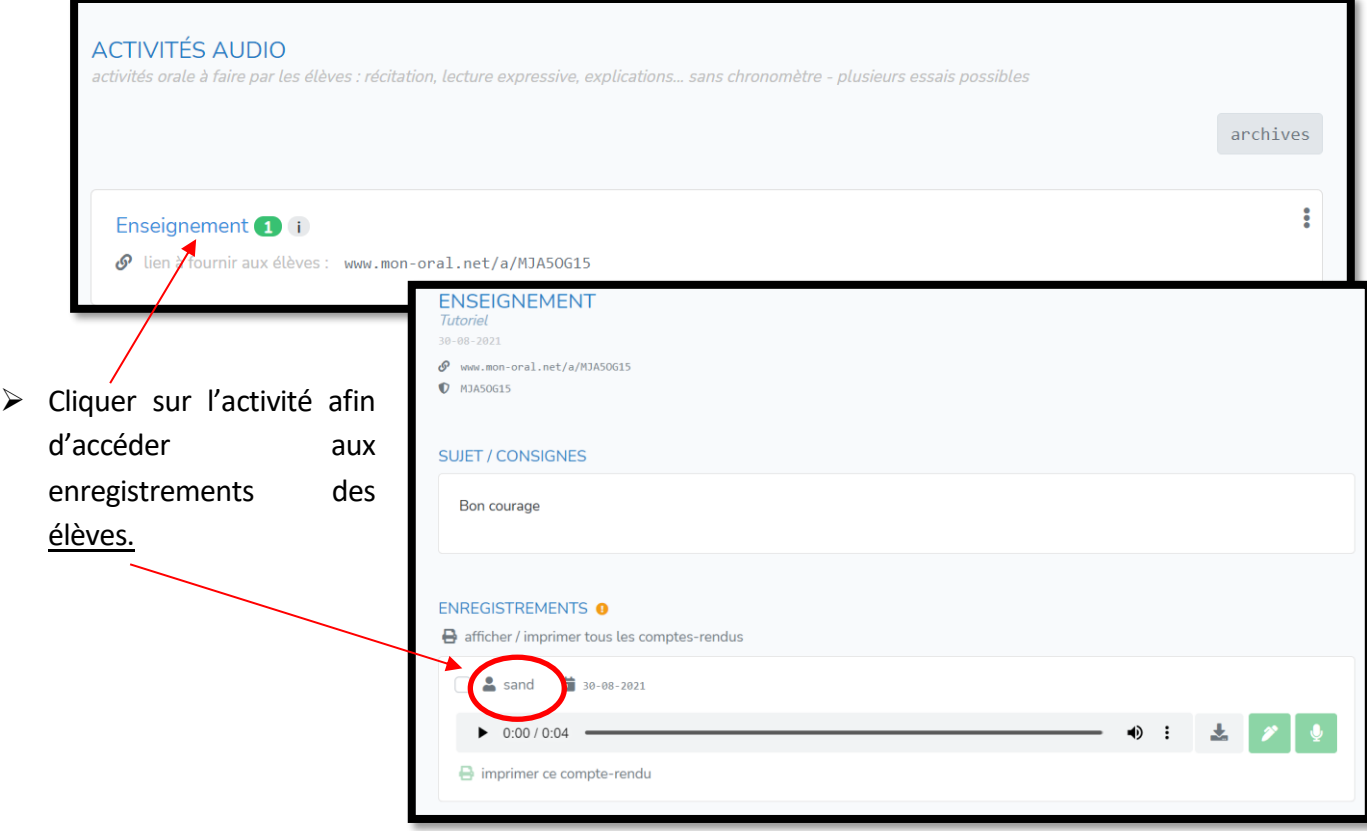

➢ Créer directement un commentaire audio de cet entrainement en cliquant sur le « **micro vert** » ou un commentaire écrit en cliquant sur le « **crayon vert** »

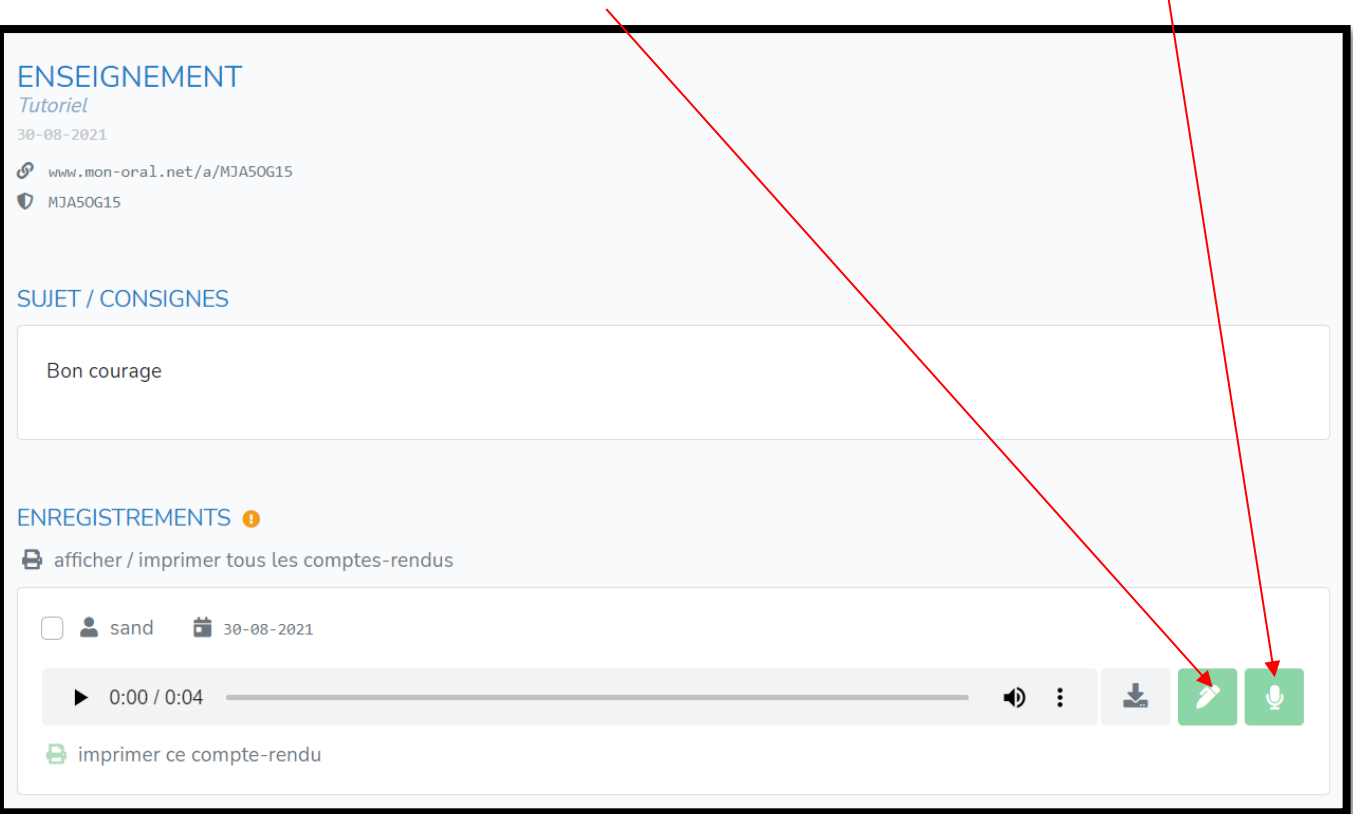

➢ Cliquer sur « **afficher/imprimer les comptes-rendus** » afin d'accéder au lien de partage pour les élèves:

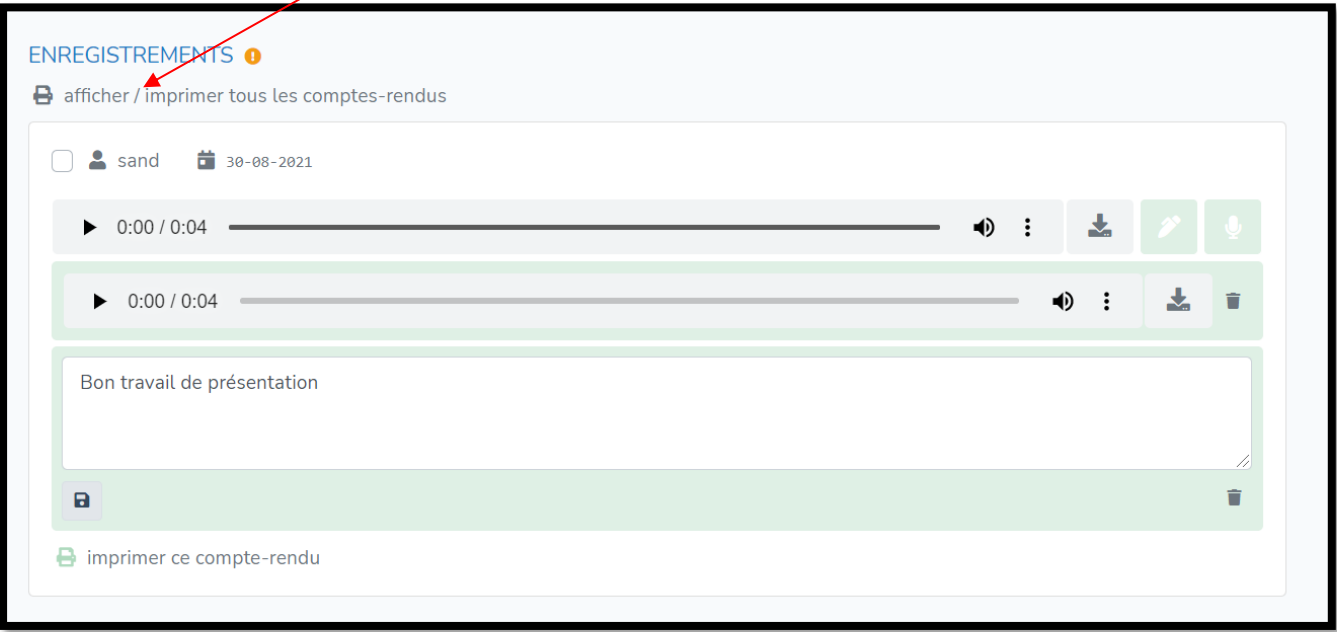

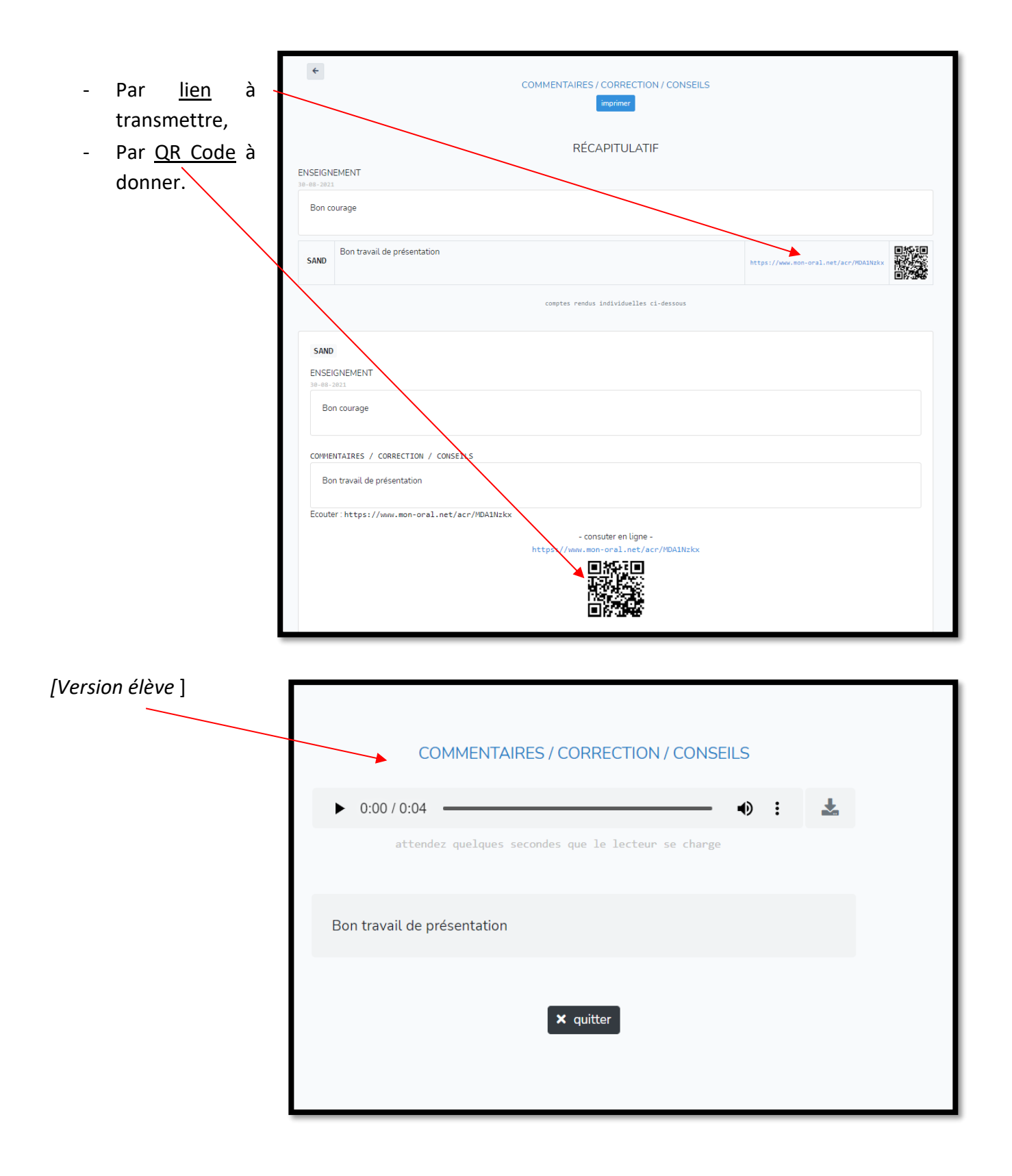

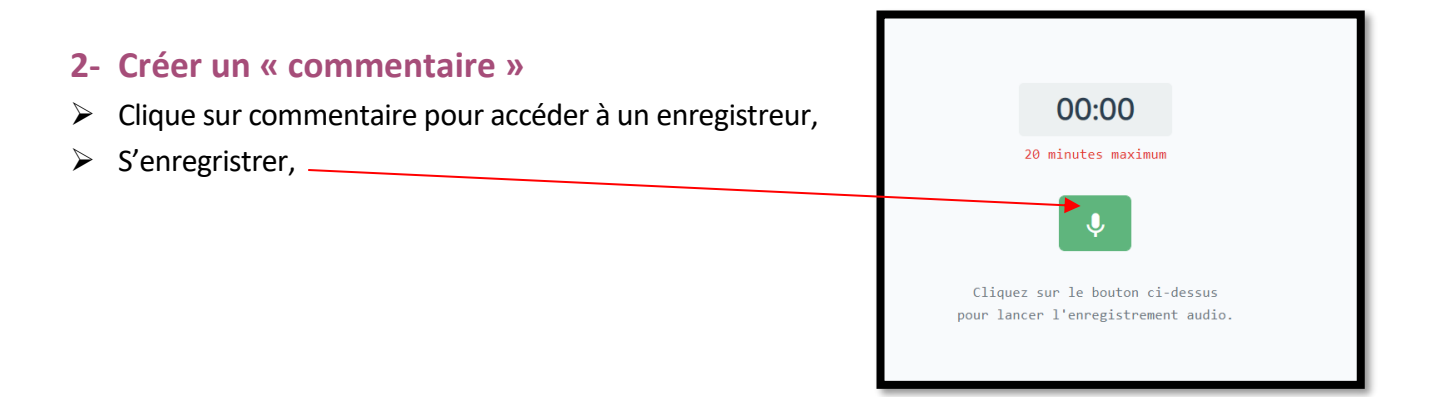

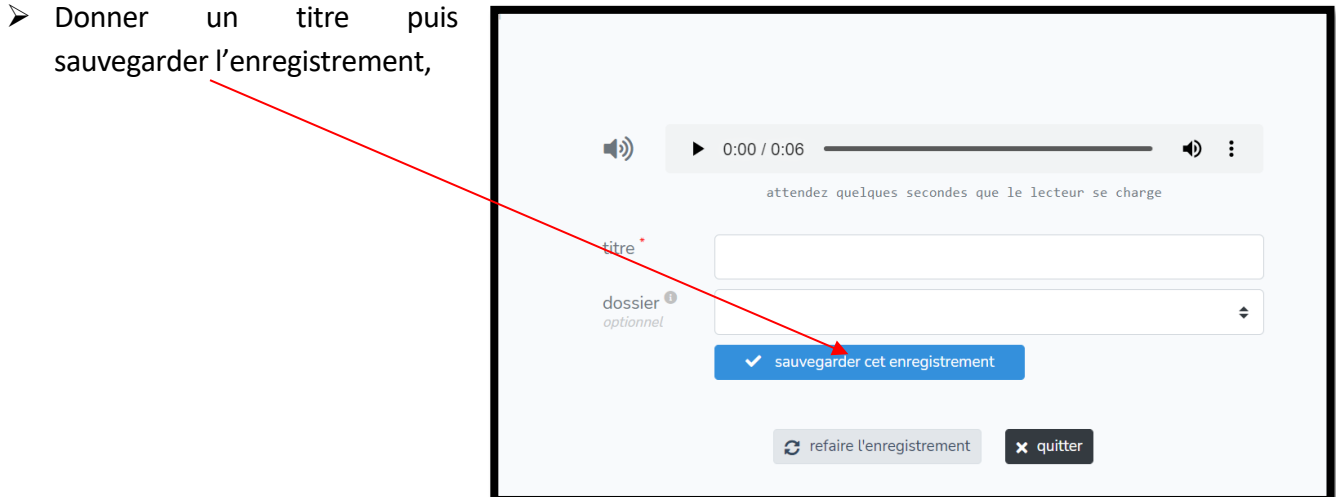

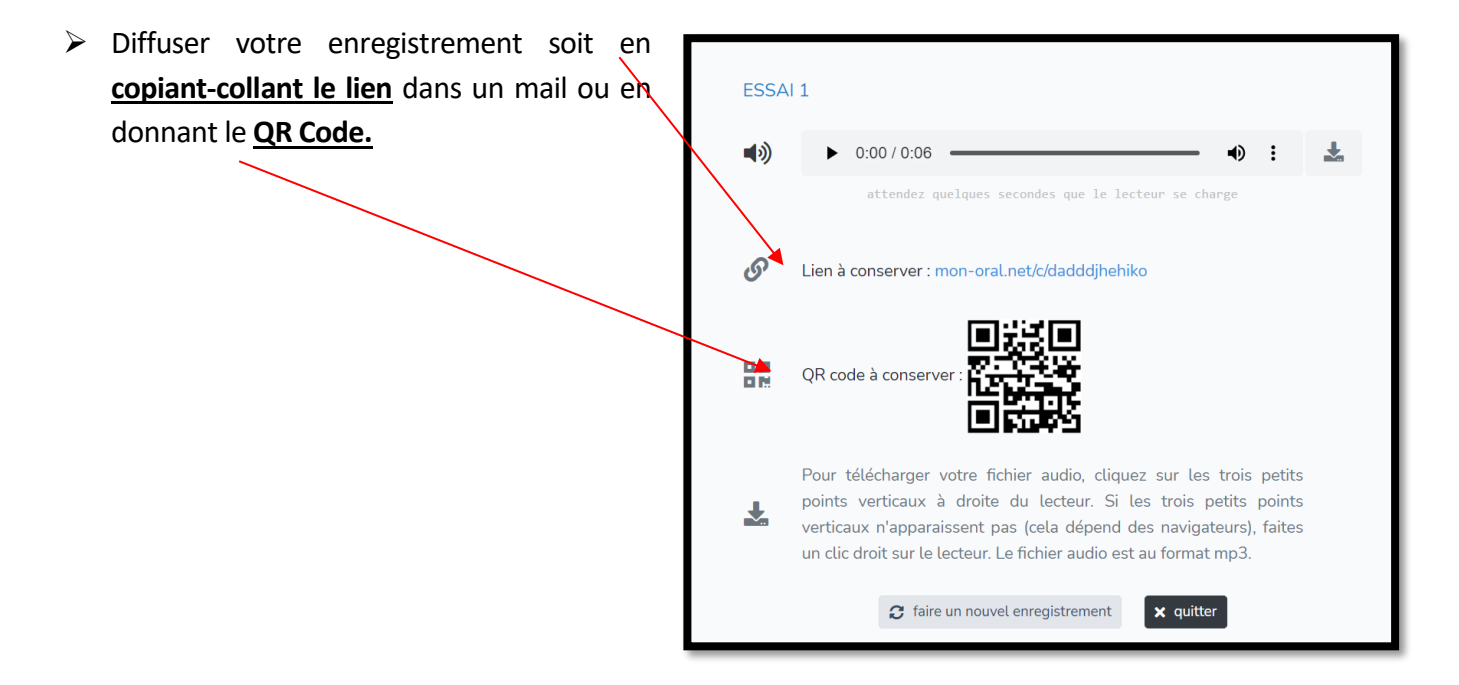

## **3- Créer un « entraînement »**

## **Le professeur**

- ➢ Cliquer sur « **entraînement** »
- ➢ Renseigner les différentes rubriques avec trois **nouvelles variables**:
- ➢ Temps de préparation
- ➢ Temps d'oral
- $\triangleright$  Sujets différents

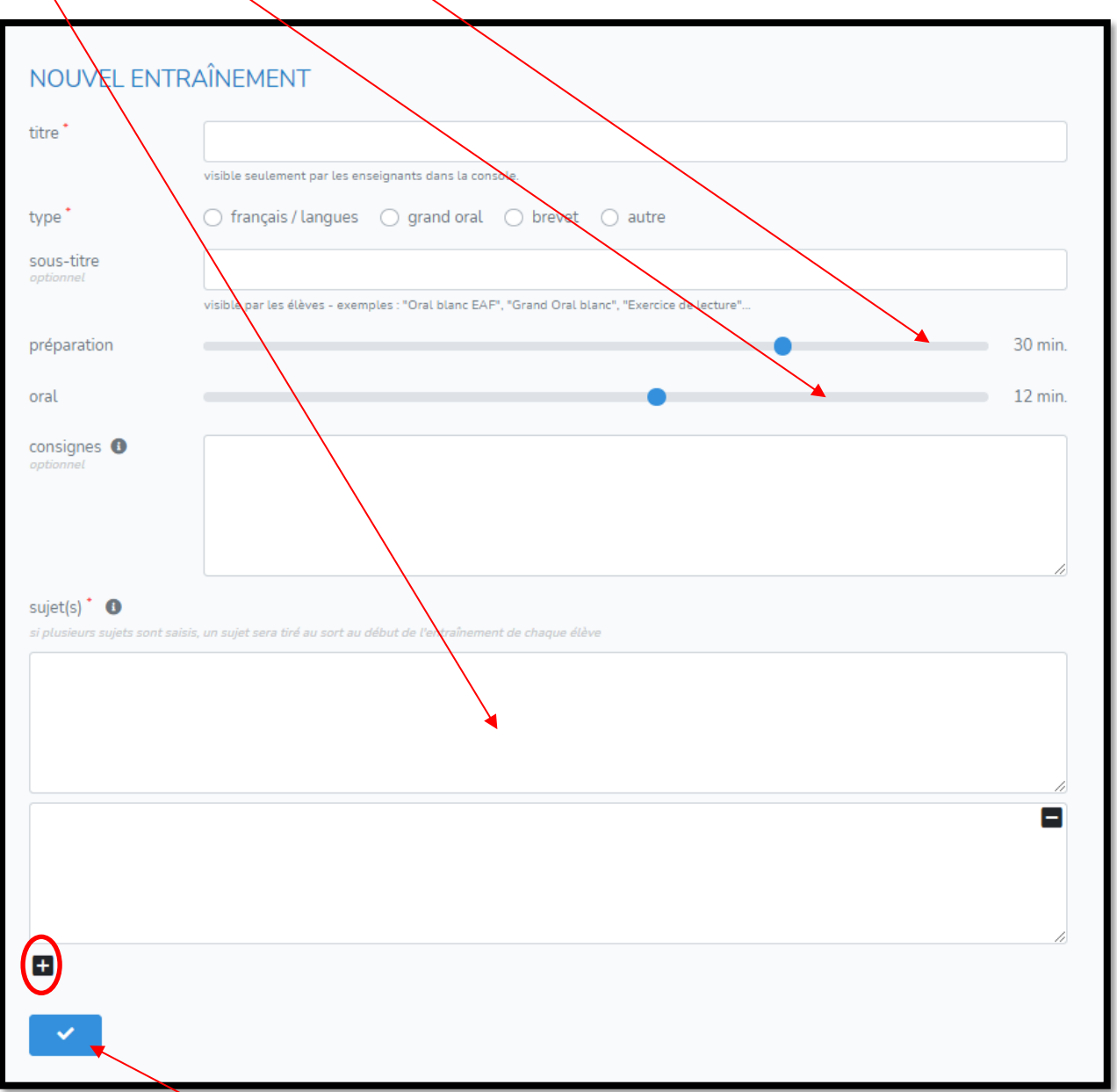

- ➢ Puis cliquer sur « **flèche bleue** » pour valider.
- ➢ Transmettre l'entrainement aux élèves grâce au lien obtenu. Faire un « copier-coller » à adresser dans un mail ou à déposer sur Pronote.

## **L'élève**

- ➢ Cliquer sur le lien reçu et renseigner un identifiant de 4 lettres afin d'accéder ensuite à l'activité orale à réaliser,
- ➢ Suivre les étapes du test audio,

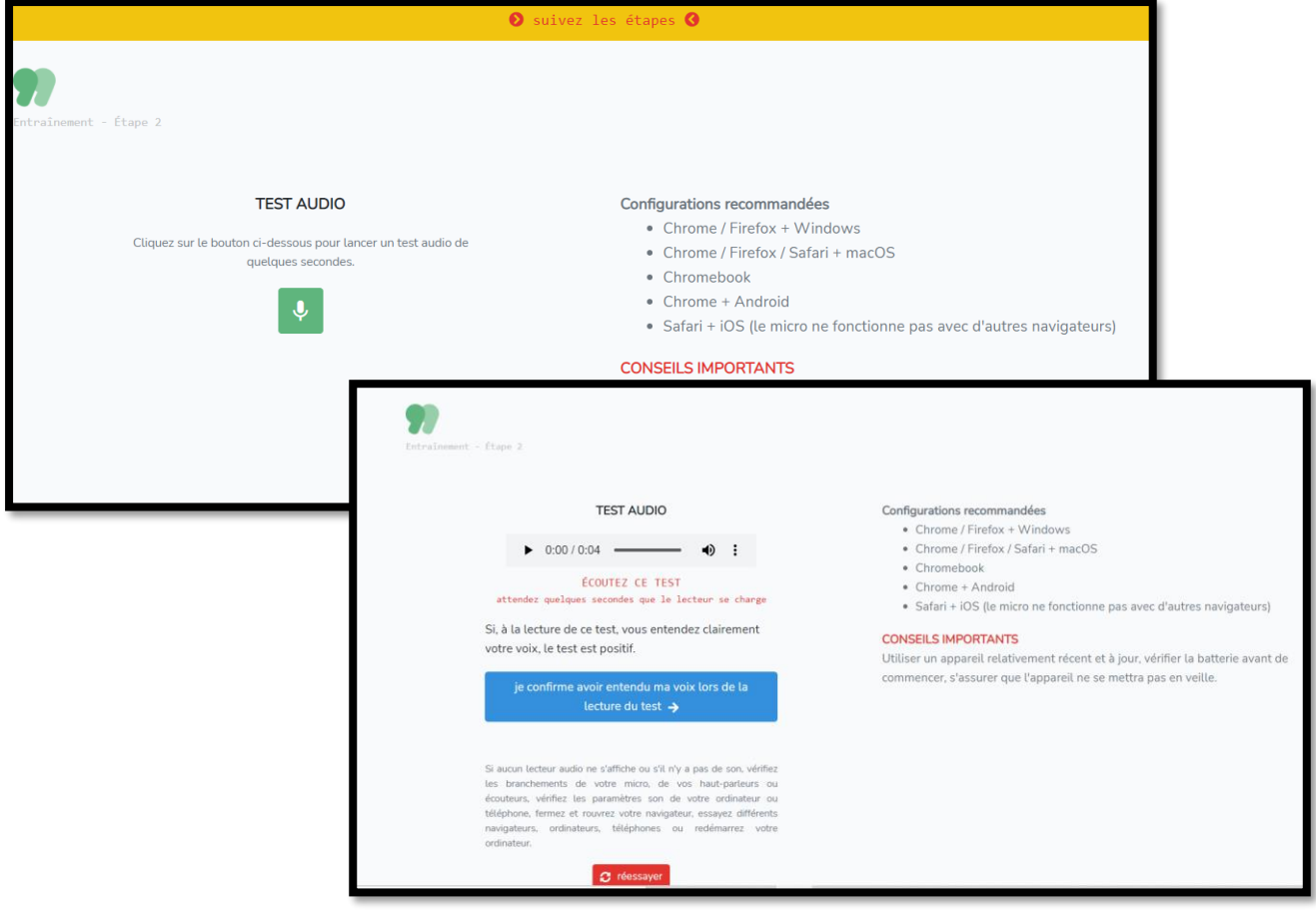

➢ Débuter l'entrainement : rappel des consignes,

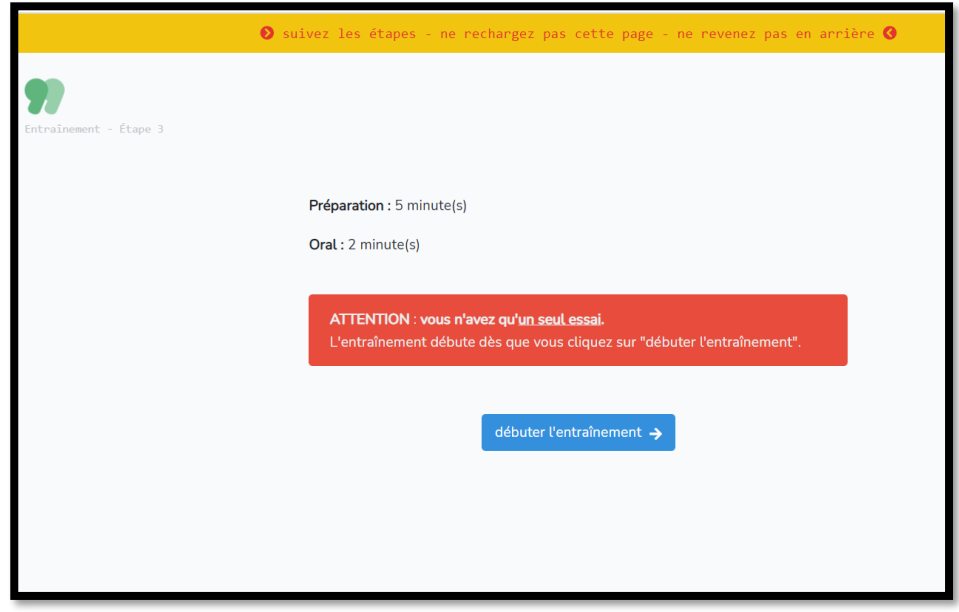

➢ Tirage au sort, par le logiciel, d'un des sujets et temps de préparation qui s'écoule,

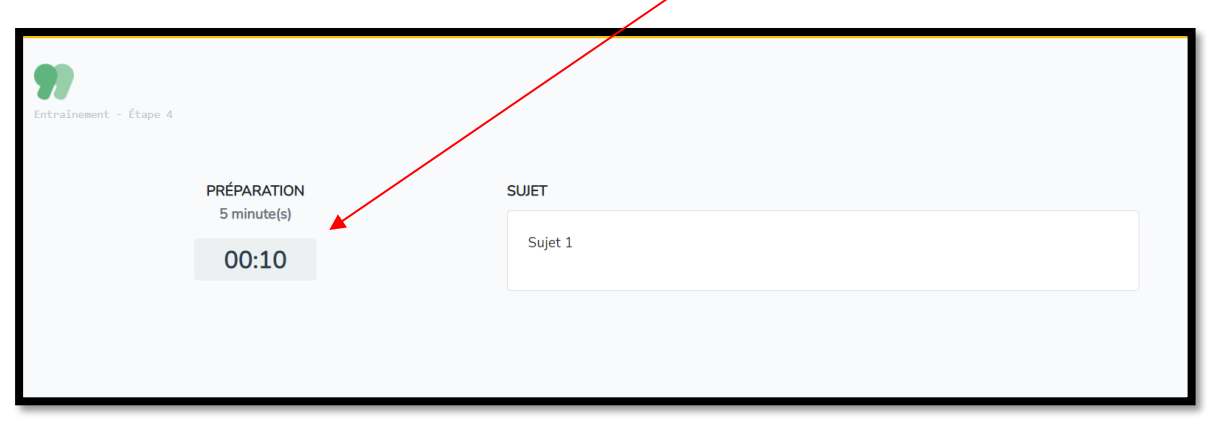

➢ Une fois le temps de préparation écoulé, la possibilité d'enregistrer l'activité se lancer pendant le temps prévu,

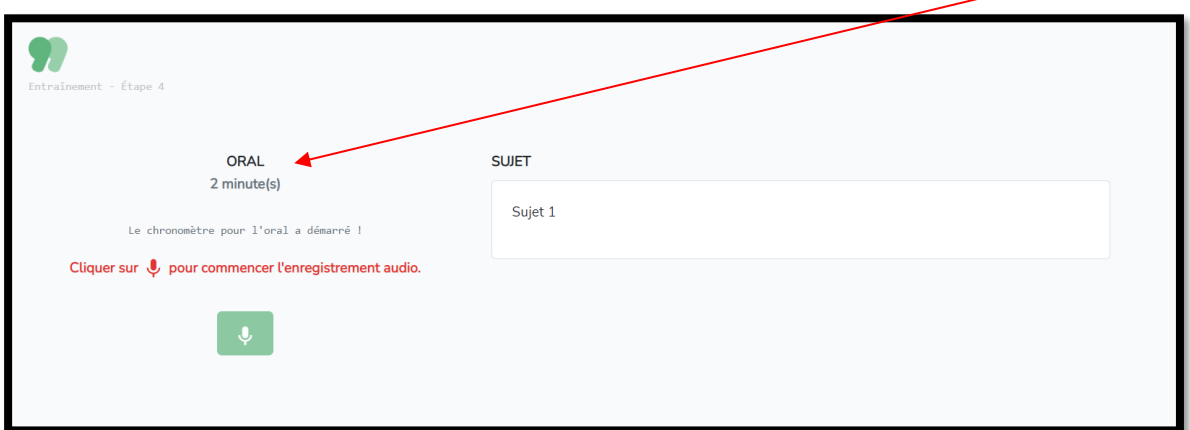

➢ Une fois le temps écoulé, l'enregistrement est transmis directement au professeur.

### **Le professeur**

- ➢ Retrouver les activités faites par les élèves en allant sur le tableau de bord, dans « **entrainement** »,
- ➢ Créer directement un commentaire audio de cet entrainement en cliquant sur le « **micro vert** »,

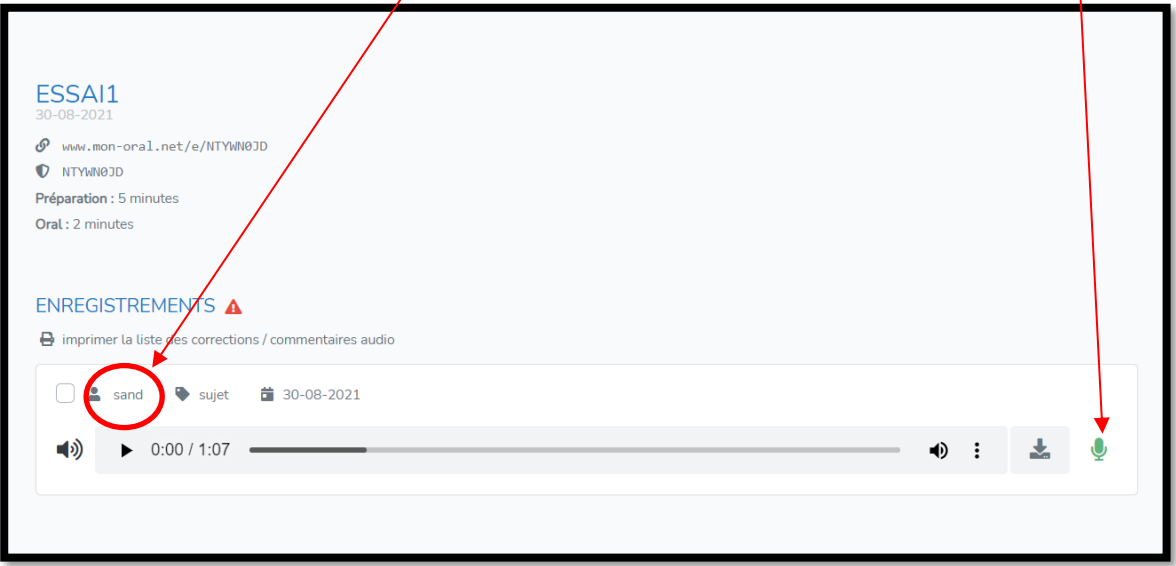

➢ Le commentaire apparait directement en dessous de l'entrainement de l'élève avec le lien à lui adresser.

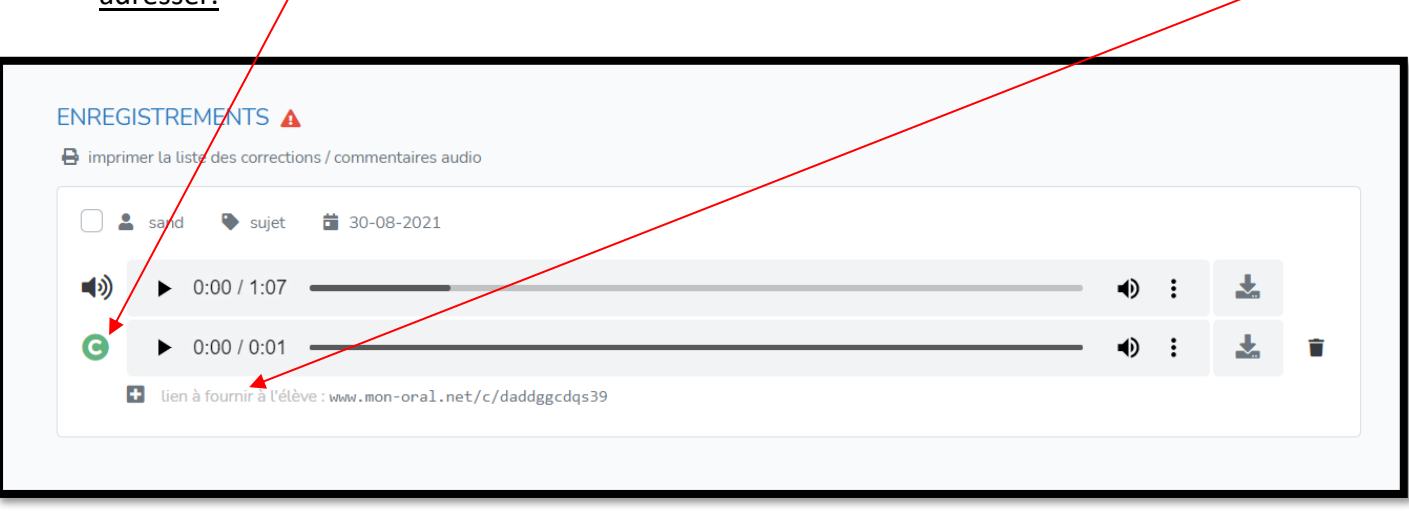

.